# acceo<br>services de garde

# Guide d'installation

## Logiciel ACCEO Service de garde

**Préparé par :** 

**Éric Fournier**  ACCEO Services de garde Versions (S) (NS) (CANADA)

Mis à jour – Janvier 2024

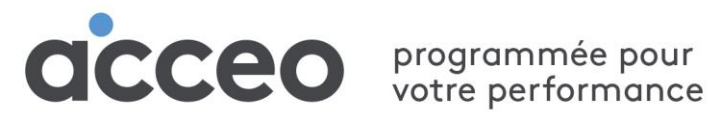

75, rue Queen, bureau 6100 Montréal QC H3C 2N6

## Table des matières

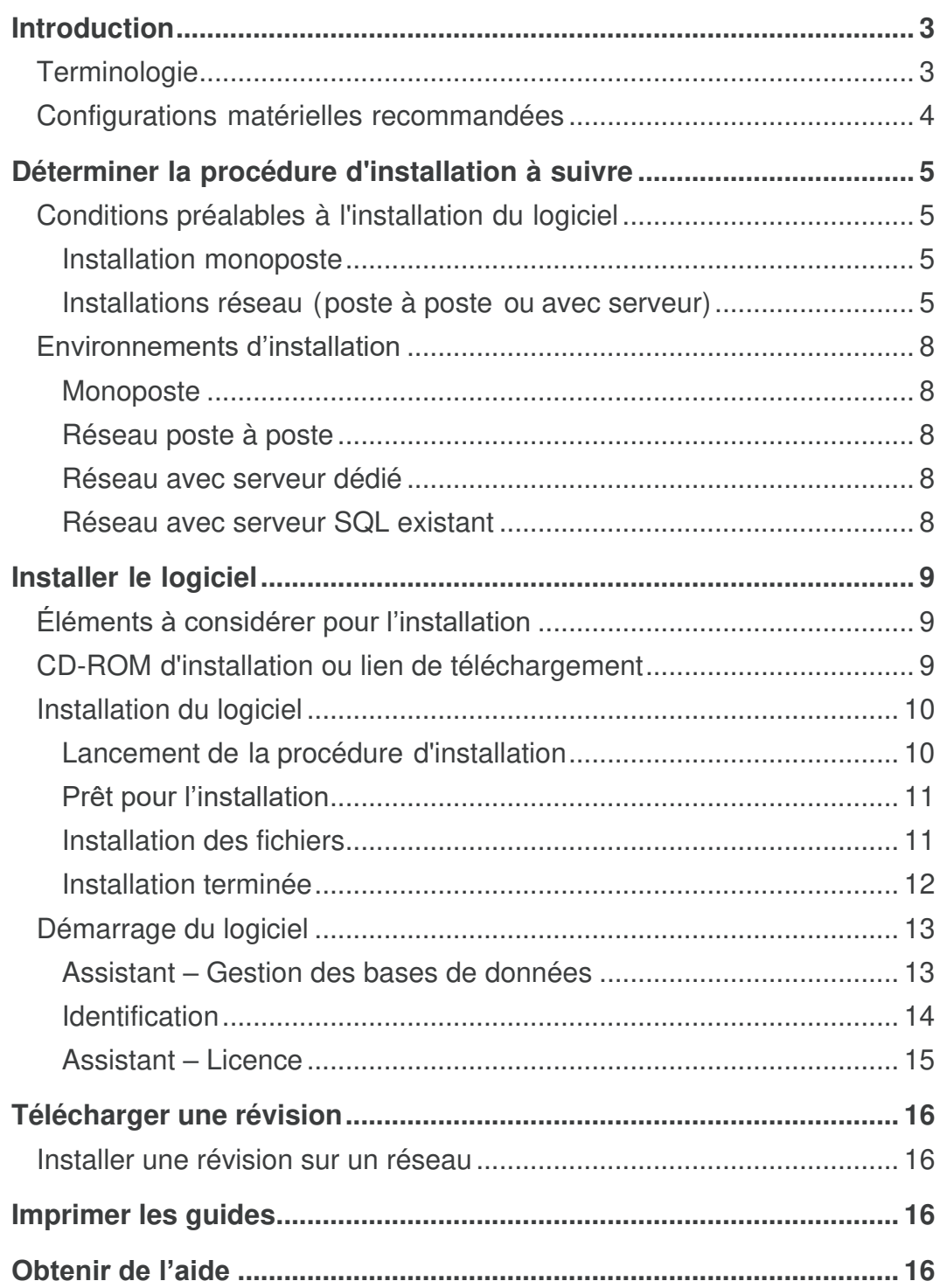

## <span id="page-2-0"></span>Introduction

Le Guide d'installation de ACCEO Services de garde a été conçu pour vous permettre d'installer le logiciel en vous fournissant des informations détaillées sur chacune des étapes de la procédure.

Les instructions d'installation varient en fonction de votre environnement de travail. Avant de commencer l'installation du logiciel, vous devez déterminer la procédure qui convient à votre environnement de travail. Pour cette raison, nous vous recommandons de prendre connaissance de la section intitulée [Déterminer la procédure d'installation à suivre.](#page-4-0)

## <span id="page-2-1"></span>**Terminologie**

Voici les définitions de certains termes techniques utilisés dans ce guide :

#### **Base de données**

Ensemble structuré de fichiers interreliés dans lesquels les données sont organisées selon certains critères en vue de permettre leur exploitation.

#### **Serveur**

Composante d'un modèle client-serveur constituée des logiciels permettant de gérer l'utilisation d'une ressource, et à laquelle peuvent faire appel, à distance, les utilisateurs du réseau à partir de leur propre ordinateur (appelé le client).

#### **Modèle client-serveur**

Modèle informatique basé sur le traitement distribué selon lequel un utilisateur lance un logiciel client à partir d'un ordinateur relié à un réseau, déclenchant simultanément le lancement d'un logiciel serveur situé dans un autre ordinateur possédant les ressources souhaitées par l'utilisateur.

#### **Serveur dédié (ou serveur spécialisé)**

Serveur qui est destiné à exécuter des fonctions au sein d'un réseau, sans pouvoir être utilisé comme poste de travail.

#### **Dossier partagé**

Dossier créé sur un ordinateur relié à un réseau et accessible à partir d'autres ordinateurs connectés au même réseau.

#### **Connexion**

Opération qui permet d'établir une liaison entre deux équipements.

#### **Administrateur réseau**

Personne responsable de la planification, de la configuration et de la gestion du fonctionnement journalier du réseau. L'administrateur réseau est aussi appelé **administrateur système**.

#### **Poste de travail**

Dans l'environnement Windows, ensemble des ressources de l'ordinateur. Utilisé ici pour désigner un ordinateur qui n'est pas un serveur spécialisé.

## <span id="page-3-0"></span>**Configurations matérielles recommandées**

ACCEO Services de garde est une application client-serveur qui s'installe sur un ordinateur personnel ou un serveur. Pour une performance optimale du logiciel, les spécifications techniques suivantes sont recommandées :

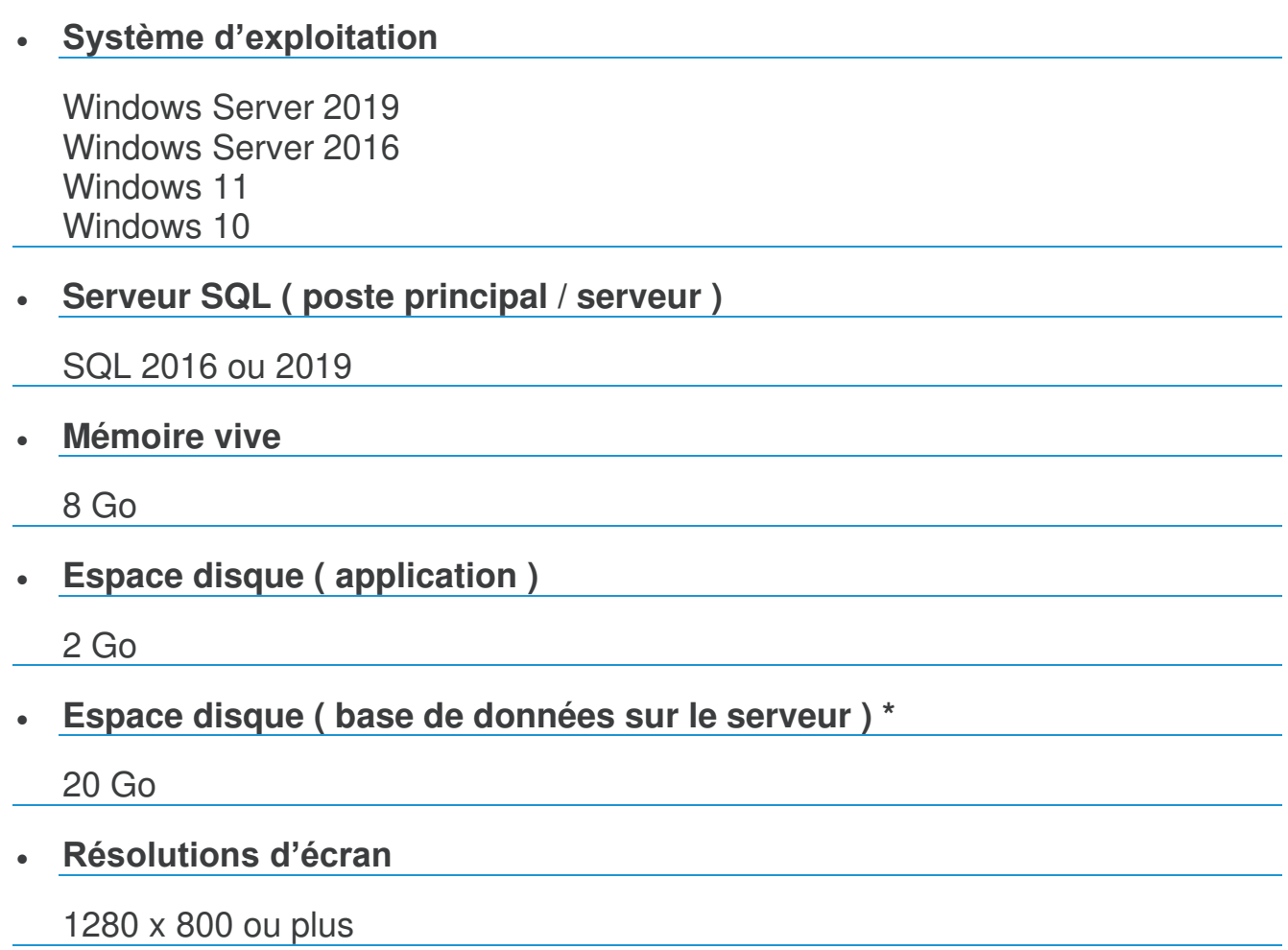

\* L'espace disque pour la base de données n'est nécessaire que sur le serveur et peut varier en fonction du volume de données conservées.

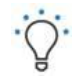

**Bien que plus économiques**, les environnements avec serveurs non dédiés (poste à poste) se révèlent beaucoup plus lents et peuvent occasionner des désagréments. Étant donné que le risque de corruption de données est augmenté, nous vous recommandons d'installer le logiciel sur un serveur dédié.

La fiabilité et la stabilité du réseau, ainsi que la rapidité du traitement de vos données, sont directement proportionnelles à la puissance de votre système informatique. Idéalement, le serveur et les postes de travail devraient être équipés d'un système respectant ou dépassant les spécifications recommandées.

## <span id="page-4-0"></span>Déterminer la procédure d'installation à suivre

Avant d'installer ACCEO Services de garde, vous devez déterminer la procédure d'installation que vous devez exécuter en fonction de votre environnement de travail. ACCEO Services de garde est une application client-serveur qui peut être utilisée de façon autonome (sur un poste de travail unique) ou en réseau (plusieurs postes de travail reliés entre eux accédant à un serveur de données SQL).

Les différentes options d'installations sont :

- [Installation monoposte;](#page-7-1)
- [Installation réseau poste à poste;](#page-7-2)
- [Installation réseau avec serveur dédié;](#page-7-3)
- [Installation réseau avec serveur SQL déjà installé.](#page-7-4)

## <span id="page-4-1"></span>**Conditions préalables à l'installation du logiciel**

Nous vous recommandons de prendre connaissance des renseignements ci-dessous afin de vous assurer que vous détenez toutes les informations nécessaires pour procéder à l'installation de ACCEO Services de garde.

## <span id="page-4-2"></span>**Installation monoposte**

#### **Détenir les droits d'administrateur**

Au moment de l'installation et du premier démarrage du logiciel, vous devez avoir les droits d'administrateur sur le poste sur lequel vous souhaitez l'installer. Consultez votre administrateur réseau à ce sujet.

## <span id="page-4-3"></span>**Installations réseau (poste à poste ou avec serveur)**

#### **Détenir les droits d'administrateur**

Au moment de l'installation et du premier démarrage du logiciel, vous devez posséder les droits d'administrateur sur le poste sur lequel vous souhaitez installer le logiciel. Consultez votre administrateur réseau à ce sujet.

#### **Les connexions réseau doivent utiliser le protocole TCP/IP**

Le protocole TCP/IP définit la façon dont les ordinateurs de votre réseau doivent communiquer, c'est-à-dire la forme et la séquence des données à échanger. Le logiciel utilise ce protocole fiable, stable et rapide qui est devenu un standard dans le traitement de l'information. Référez-vous à l'aide en ligne de votre système d'exploitation pour vérifier que le protocole TCP/IP est activé sur tous les serveurs et postes de travail de votre réseau.

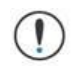

Nous vous recommandons d'utiliser uniquement le protocole TCP/IP. Les réseaux multiprotocoles peuvent générer de l'instabilité.

#### **La résolution de noms doit être active sur votre réseau**

La résolution de noms permet à vos postes de travail de communiquer avec le serveur en utilisant leur nom plutôt que leur adresse IP.

- Dans le cas des réseaux **poste à poste**, la résolution de noms devrait déjà fonctionner sans intervention de votre part. Pour vérifier rapidement, ouvrez l'Explorateur Windows. Si vous êtes capable de naviguer dans le voisinage réseau jusqu'à votre serveur, c'est que la résolution de noms fonctionne;
- Dans le cas d'un réseau **avec un serveur de domaine**, vous devez vous assurer d'avoir un service DNS ou WINS actif et bien configuré sur le serveur.

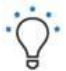

En cas de doute, votre spécialiste en soutien technique est en mesure de vous aider.

#### **Le service « Serveur » doit être actif sur le serveur**

Le service réseau appelé « Serveur » doit être à l'état Démarré et le type de démarrage doit être configuré à Automatique.

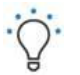

Vous pouvez vérifier ces paramètres en cliquant sur le menu **Démarrer**, puis sur **Panneau de configuration** et enfin **Outils d'administration/Services**. Ce service autorise le partage de fichiers Windows, ainsi que d'autres services réseaux importants utilisés par le logiciel.

#### **Le disque local du serveur doit être C**

Dans de rares cas, il est possible que le disque local d'un serveur soit D: ou E:. Toutefois, l'installation du serveur de données SQL du logiciel exige que le lecteur C: existe. Si votre disque local est différent de C:, demandez à votre technicien réseau de corriger la situation.

#### **Le pare-feu doit autoriser les communications MSSQL**

Si votre serveur est protégé par un pare-feu (firewall), celui-ci doit être configuré pour laisser passer les communications MSSQL (Microsoft SQL Server) pour votre réseau interne. Voici les ports à activer :

- Port 1433 en TCP seulement:
- Port 1434 en UDP seulement.

#### **Le pare-feu doit autoriser le partage de fichier Windows**

Pour certaines opérations (copies de sécurité, mises à jour, exportations de données, etc.), le logiciel doit transférer des fichiers entre les postes de travail et le serveur. Pour ce faire, le logiciel utilise le partage de fichier Windows standard. Votre pare-feu doit donc autoriser les partages de fichiers Windows. Voici la liste des ports à activer sur votre pare-feu :

• Ports 137 à 139 en TCP et UDP.

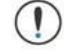

Vérifiez avec votre technicien réseau que le pare-feu est correctement configuré.

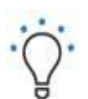

Votre pare-feu protège votre serveur des intrusions provenant d'Internet et de votre réseau.

Les ports permettant l'accès au serveur entre le pare-feu et Internet cités plus haut doivent être fermés pour éviter un accès non autorisé à vos données. En revanche, les ports gérant l'accès entre le pare-feu et votre réseau local doivent être ouverts afin de permettre l'échange de données entre les postes de travail et le serveur.

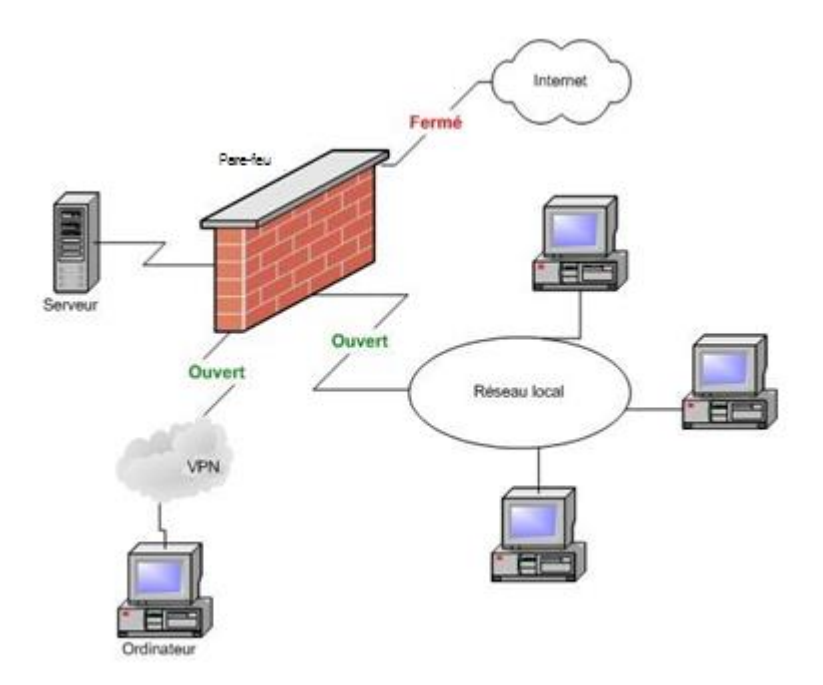

#### **Accès au partage**

Voici la liste des répertoires à partager selon la version utilisée de ACCEO Services de garde :

- **G2006\_FR** : pour les clients avec **l'édition S**
- **SMART2007\_FR** : pour les clients avec **l'édition Canada**
- **SDGX\_FR** : pour les clients avec **l'édition NS**

Les utilisateurs doivent avoir les droits de lecture et d'écriture sur ce répertoire. Ce partage est créé sur le serveur au moment de l'installation.

#### **Accès par VPN**

Un réseau privé virtuel (VPN) permet à un utilisateur accédant au réseau à distance de faire ce qu'il peut faire sur son PC lorsque celui-ci est branché physiquement au réseau lorsqu'il est au bureau.

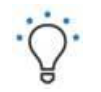

Il peut, par exemple, récupérer ses courriers électroniques sur le serveur de messagerie, consulter des sites intranet (inaccessibles depuis l'extérieur de l'entreprise), accéder à ses fichiers sur les serveurs de fichiers, etc.

Les utilisateurs connectés par VPN doivent être authentifiés dans le domaine du serveur et avoir des droits sur le réseau. Si les utilisateurs distants ne se connectent pas à un domaine, ils n'auront pas les droits nécessaires pour faire fonctionner le logiciel.

La résolution de noms doit se faire par le canal VPN. Par exemple, si un utilisateur résout le nom du serveur, le DNS doit retourner au VPN une adresse numérique qui doit être une adresse locale (p. ex. 192.168.0....) et non une adresse Internet publique.

## <span id="page-7-0"></span>**Environnements d'installation**

## <span id="page-7-1"></span>**Monoposte**

Choisissez cette procédure d'installation si vous travaillez avec le logiciel à partir d'un seul et unique poste de travail autonome, non relié à un serveur central ou à d'autres postes de travail. Pour connaître les conditions préalables à l'installation monoposte de ACCEO Services de garde, veuillez-vous référer à la page 6 du présent guide.

Une installation en mode monoposte installe le serveur de données SQL et le logiciel sur un seul et même ordinateur. Il vous sera possible d'utiliser le logiciel à partir de ce poste de travail uniquement. Aucun accès au logiciel par l'intermédiaire d'un réseau ou d'un autre poste ne sera possible.

## <span id="page-7-2"></span>**Réseau poste à poste**

Choisissez cette procédure d'installation si vous travaillez avec ACCEO Services de garde sur un réseau local dans lequel tous les postes de travail sont en réseau et dans lequel un des postes fait office de serveur. Pour connaître les conditions préalables à l'installation en réseau poste-à-poste de ACCEO Services de garde, veuillez-vous référer aux pages 6 et 7 du présent guide.

- Pour fonctionner dans un environnement poste à poste, ACCEO Services de garde et le serveur de données doivent être installés sur l'un des ordinateurs du réseau, dit poste principal; Nous vous suggérons de choisir l'ordinateur le plus puissant de votre réseau.
- Les autres postes de travail devront être munis de ACCEO Services de garde et pourront accéder au serveur de données SQL préalablement créé sur le poste principal. Cet environnement ne nécessite pas l'acquisition d'un ordinateur spécifiquement dédié à héberger le serveur de données;

## <span id="page-7-3"></span>**Réseau avec serveur dédié**

Choisissez cette procédure d'installation si vous travaillez avec ACCEO Services de garde à partir de plusieurs postes en réseau, et que le serveur de données doit être installé sur un serveur uniquement destiné à l'hébergement du serveur de données SQL. Pour connaître les conditions préalables à l'installation en réseau avec serveur dédié de ACCEO Services de garde, veuillez-vous référer aux pages 6 et 7 du présent guide.

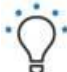

Cet environnement implique que vous possédiez un serveur spécifiquement dédié à l'hébergement du serveur de données.

Cette procédure nécessite l'installation du serveur de données SQL sur le serveur de votre réseau. Les autres postes de travail sont uniquement munis de ACCEO Services de garde qui accédera au serveur de données SQL installé sur le serveur. Il vous sera possible d'utiliser le logiciel à partir de tous les postes de travail du réseau.

## <span id="page-7-4"></span>**Réseau avec serveur SQL existant**

Choisissez cette procédure d'installation si vous possédez déjà un serveur SQL 2008 ou 2012 et que vous désirez l'utiliser pour stocker les données de ACCEO Services de garde. Pour connaître les conditions préalables à l'installation en réseau avec serveur SQL existant de ACCEO Services de garde, veuillez-vous référer aux pages 6 et 7 du présent guide.

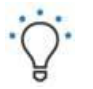

Pour pouvoir installer ACCEO Services de garde dans un environnement réseau dans lequel un serveur SQL est déjà installé, vous devez détenir les informations d'authentification au serveur permettant de créer une base de données pour le logiciel.

Cette procédure nécessite l'accès au serveur de données SQL de votre réseau. Les autres postes de travail sont uniquement munis de ACCEO Services de garde qui accédera au serveur de données SQL installé sur le serveur. Il vous sera possible d'utiliser le logiciel à partir de tous les postes de travail du réseau.

## <span id="page-8-0"></span>Installer le logiciel

L'installation de ACCEO Services de garde est une procédure simple qui ne nécessite aucune compétence particulière en administration de réseau. Toutefois, selon la procédure à exécuter, vous pourriez avoir besoin de certaines informations que seul votre administrateur réseau peut vous fournir.

## <span id="page-8-1"></span>**Éléments à considérer pour l'installation**

ACCEO Services de garde utilise une base de données qui doit être installée sur un serveur. Chaque utilisateur du logiciel sera alors un client.

Si vous souhaitez utiliser le logiciel en monoposte, le serveur et le client seront sur le même ordinateur.

Dans tous les cas, il faut suivre les étapes ci-dessous dans l'ordre :

- 1. Installer le logiciel sur le serveur.
- 2. Accéder au logiciel à partir du poste Serveur. Cette étape est importante, car elle procède à l'installation du serveur de données et complète la configuration du serveur.
- 3. Installer le logiciel sur les postes clients.

## <span id="page-8-2"></span>**CD-ROM d'installation ou lien de téléchargement**

- 1- Insérez le CD-ROM de ACCEO Services de garde dans le lecteur du poste de travail ou utilisez le lien de téléchargement que vous avez reçu.
- 2- Exécutez le fichier.
- 3- Lorsque l'écran d'accueil s'affiche, cliquez sur **Installer ACCEO Services de garde**.

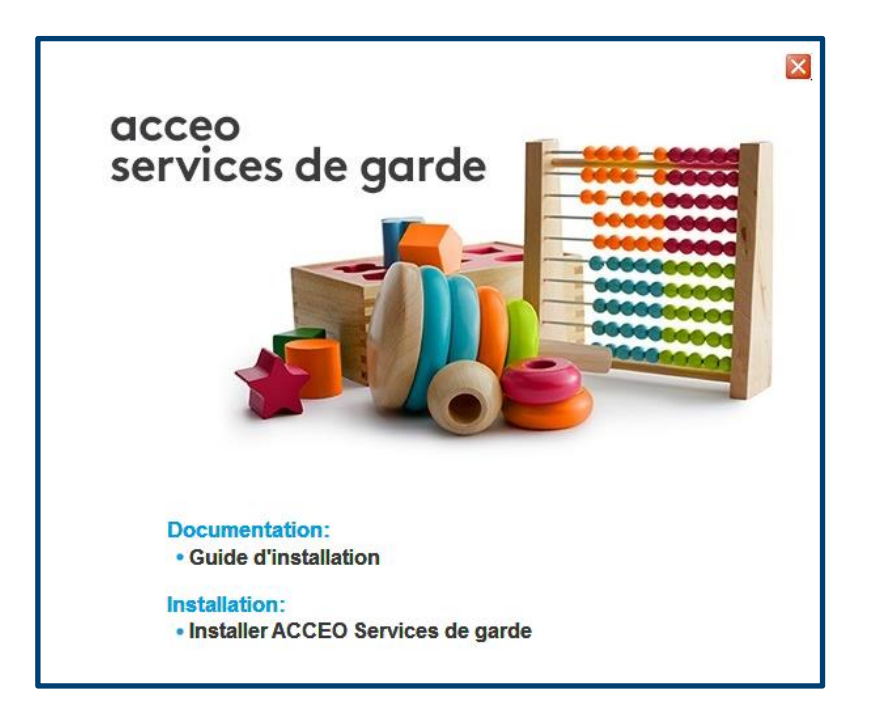

## <span id="page-9-0"></span>**Installation du logiciel**

### <span id="page-9-1"></span>**Lancement de la procédure d'installation**

L'écran de bienvenue vous indique que l'**Assistant d'installation** du logiciel est lancé et vous recommande de fermer toutes les applications actives sur votre poste de travail.

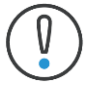

Assurez-vous que l'édition de ACCEO Services de garde dont vous avez fait l'acquisition est la bonne, en cas de doute sur votre version communiquez avec nous :

- **Édition NS** : Non Subventionné au Québec
- **Édition S** : Subventionnée au Québec
- **Édition Canada** : Autres provinces que le Québec

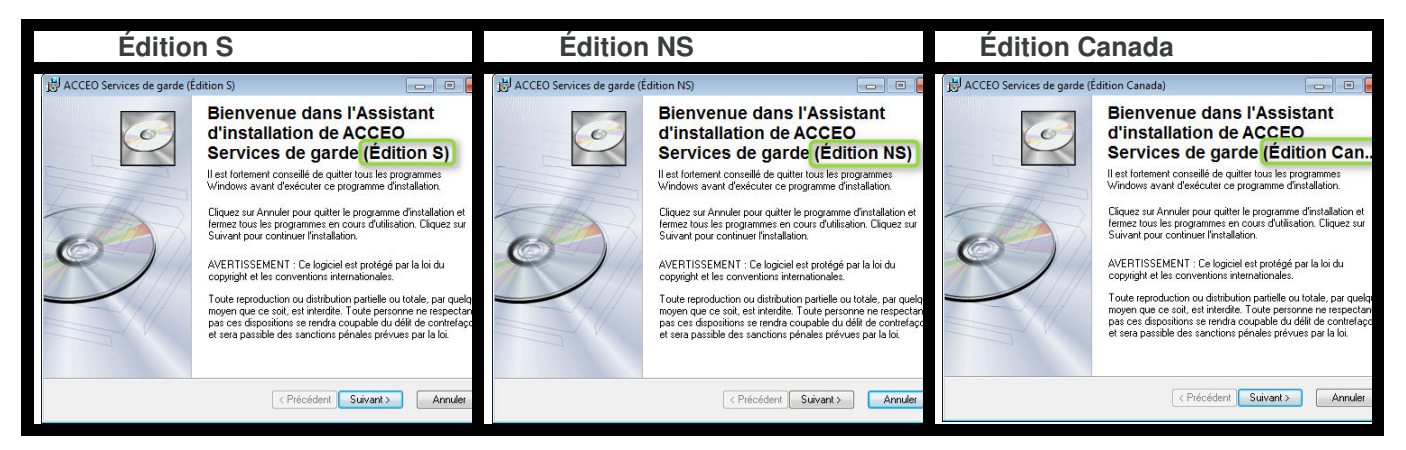

Cliquez sur le bouton **Suivant** pour poursuivre l'installation.

### **Choix du dossier de destination**

L'**Assistant** vous propose un dossier de destination pour l'installation du logiciel. Nous vous recommandons de ne pas modifier ces informations.

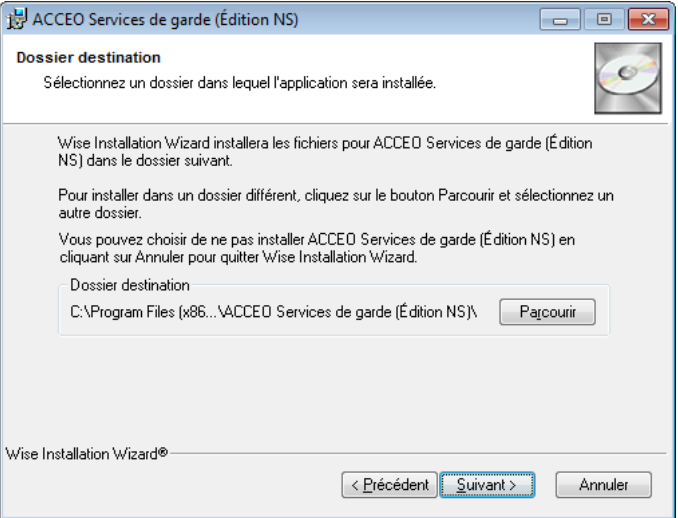

Acceptez en cliquant sur **Suivant**.

### <span id="page-10-0"></span>**Prêt pour l'installation**

Cette étape est la dernière avant le lancement de l'installation. Elle vous permet de cliquer sur **Précédent** pour rectifier des informations saisies, ou sur **Suivant** pour démarrer l'installation elle-même.

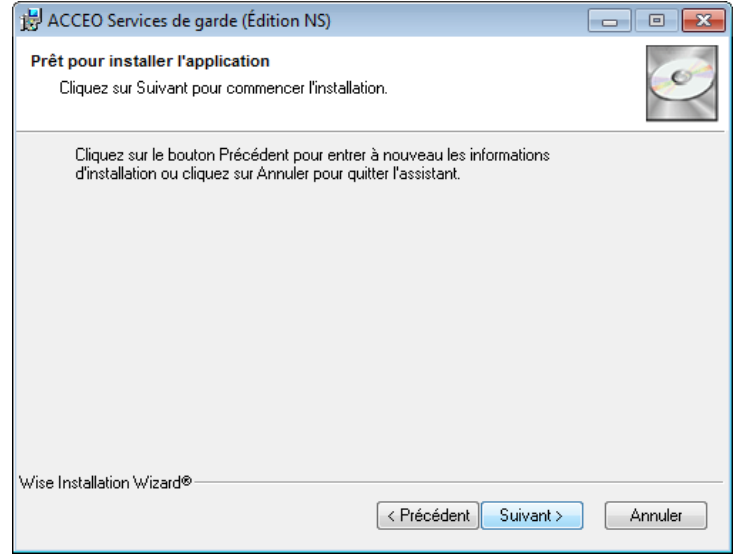

### <span id="page-10-1"></span>**Installation des fichiers**

L'installation est lancée. L'**Assistant** copie tous les fichiers nécessaires à ACCEO Services de garde sur votre disque dur.

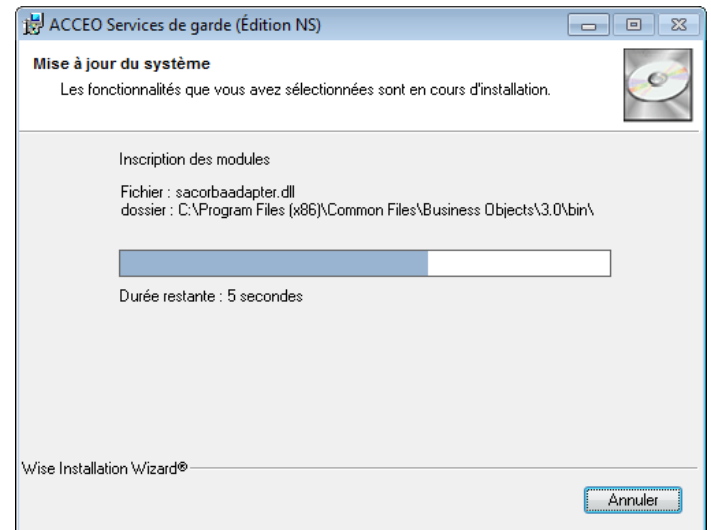

### <span id="page-11-0"></span>**Installation terminée**

L'installation du logiciel est terminée.

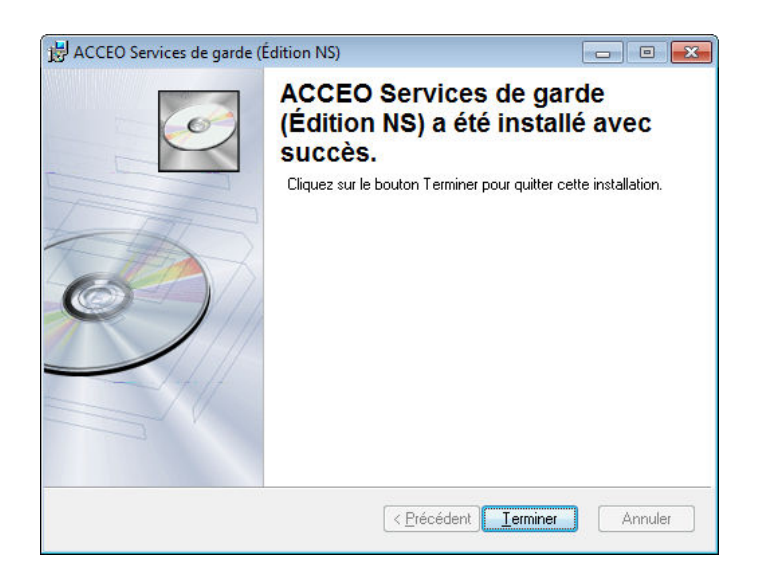

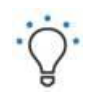

La création de votre base de données ou la migration des données d'une version antérieure auront lieu lors du premier démarrage du logiciel. Il est important d'accomplir cette étape avant d'installer le logiciel sur d'autres postes de travail si vous utilisez le logiciel en réseau.

## <span id="page-12-0"></span>**Démarrage du logiciel**

Pour conclure l'installation de ACCEO Service de garde et activer la base de données, il faut ouvrir le logiciel. Pour ce faire, double-cliquez sur la nouvelle icône **ACCEO Service de garde** sur votre bureau, ou cliquez sur **Démarrer/Programmes/ACCEO Services de garde (Édition XYZ) /ACCEO Services de garde**.

Si vous n'êtes pas administrateur sur votre poste, vous devez lancer le logiciel en tant qu'administrateur (pour cette fois-ci seulement) :

- 1. Sur la nouvelle icône **ACCEO Services de garde** de votre bureau, cliquez avec le bouton de droite, puis sélectionnez **Exécuter en tant que**.
- 2. Dans la boîte de dialogue **Exécuter en tant que** sélectionnez le compte d'administrateur puis entrez le mot de passe et cliquez sur **OK**.

### <span id="page-12-1"></span>**Assistant – Gestion des bases de données**

Lorsque vous démarrez **ACCEO Services de garde** pour la première fois, l'**Assistant - Gestion des bases de données** s'ouvre automatiquement et vous accompagne dans la recherche ou l'installation d'un serveur de données.

Suivez attentivement les instructions de cet **Assistant** : il effectuera automatiquement la recherche d'un serveur sur votre réseau, l'installation et la configuration du serveur, ainsi que la préparation de votre base de données.

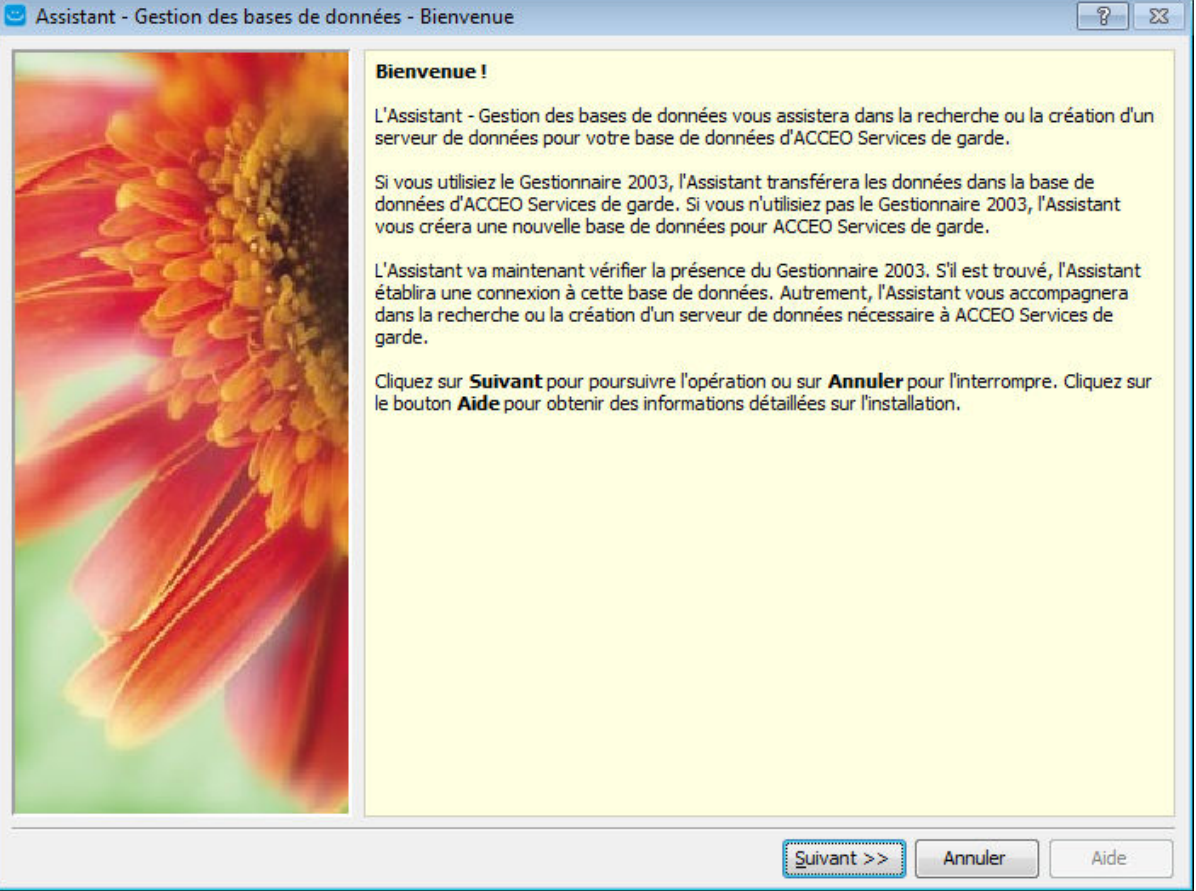

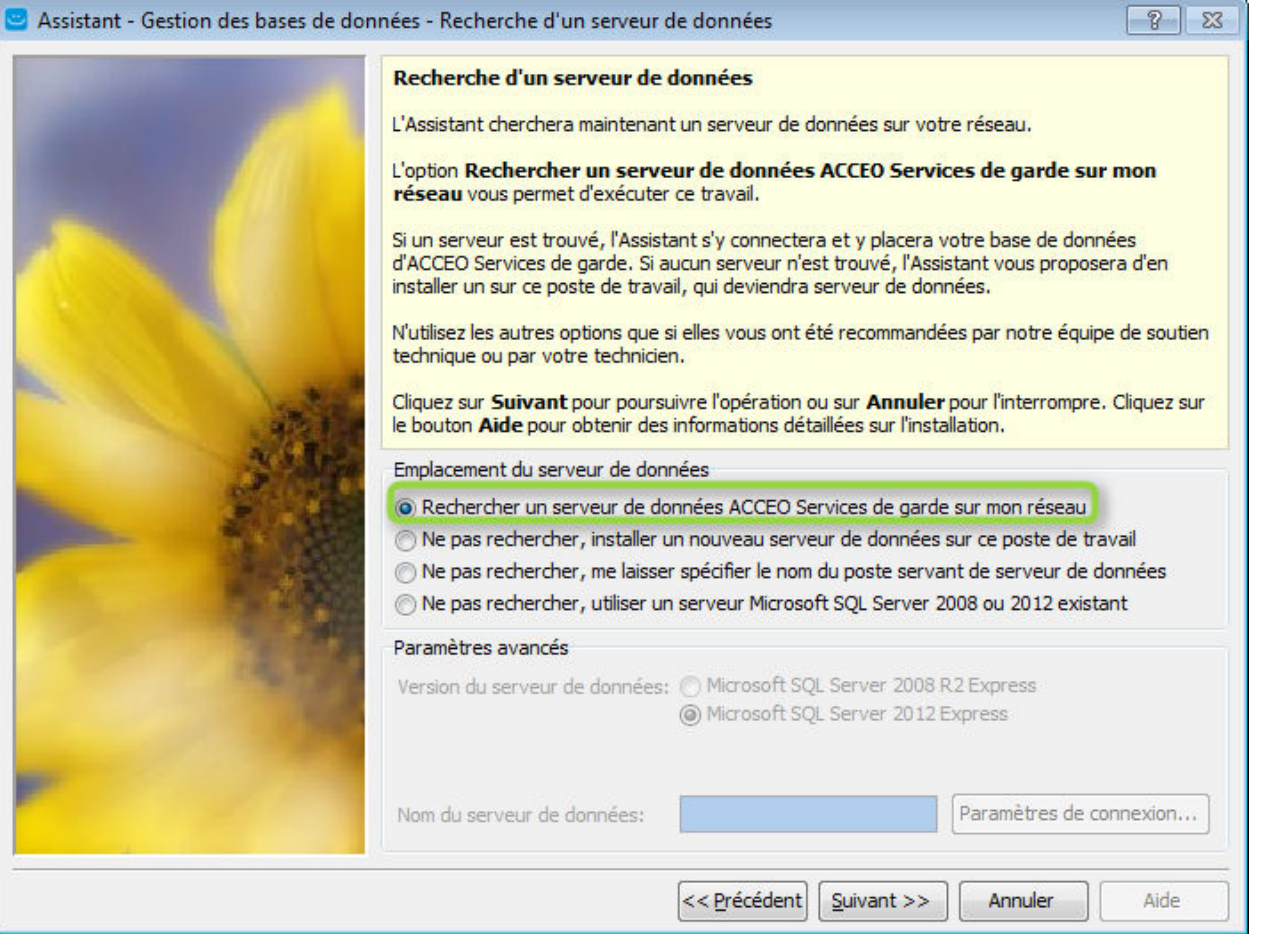

- **Prenez la première option** si vous avez installé la base de données sur un autre poste de travail (ou un serveur) au préalable et que vous voulez lier cet ordinateur à la même base de données. Suivez les étapes jusqu'à la fin.
- **Prenez la 2<sup>e</sup> option** si vous êtes sur le poste principal sur lequel la base de données y sera installée (poste principal ou serveur). Dans cas, il faudra choisir le type de serveur SQL à installer, cette procédure pourra prendre plusieurs minutes. Suivez les étapes jusqu'à la fin.

### <span id="page-13-0"></span>**Identification**

À l'ouverture du logiciel pour la première fois ACCEO Services de garde vous demande maintenant de vous identifier pour vous permettre d'accéder à la base de données.

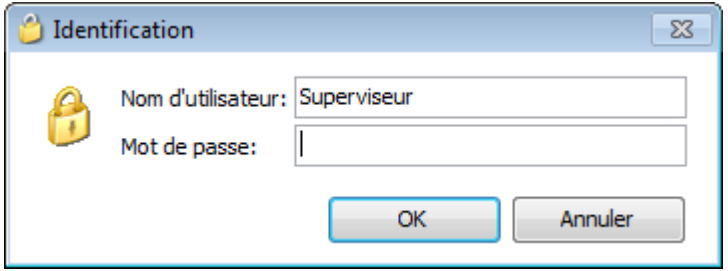

Dans le champ **Nom d'utilisateur** saisissez Superviseur et laissez le champ **Mot de passe** vide, puis cliquez sur **OK**. Vous pourrez assigner un mot de passe à cet utilisateur et créer de nouveaux utilisateurs dans l'onglet **Utilisateurs** de l'option **Paramètres** du menu **Fichier**.

### <span id="page-14-0"></span>**Assistant – Licence**

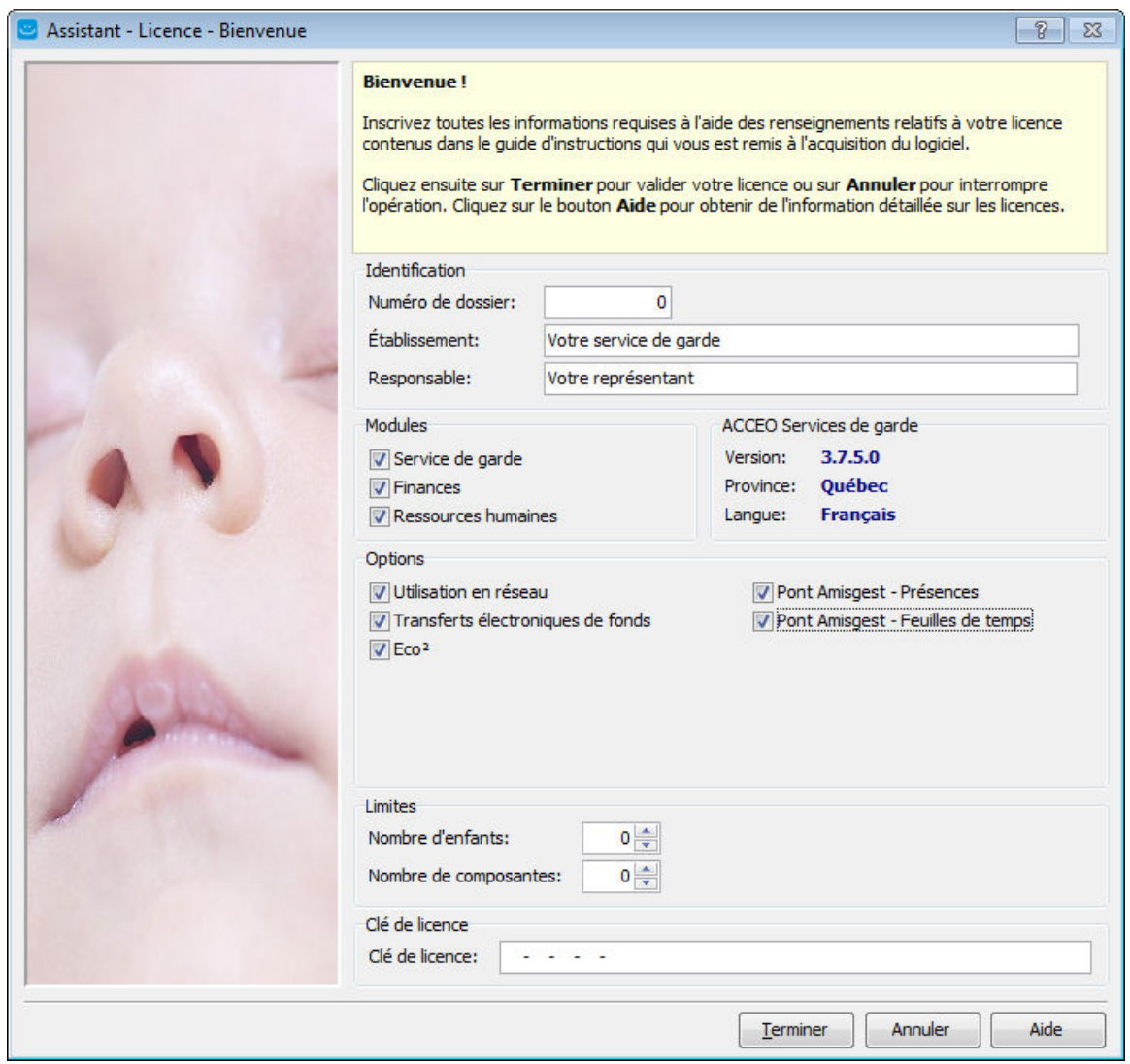

ACCEO Services de garde vous demande ensuite de saisir les paramètres de votre licence.

Vous trouverez ces informations sur le feuillet fourni avec votre CD-ROM d'installation ou fourni dans un courriel reçu.

- 1. Inscrivez votre numéro de dossier.
- 2. Inscrivez votre nom d'établissement. Soyez attentif : l'information doit être identique à celle fournie sur le feuillet, incluant les majuscules/minuscules, la ponctuation, et sans espaces superflus.
- 3. Inscrivez le nom du responsable du service de garde.
- 4. Cochez les modules et les options appropriées.
- 5. Inscrivez votre clé de licence.
- 6. Cliquez sur **Terminer**.

## <span id="page-15-0"></span>Télécharger une révision

L'**Assistant - Mise à jour** de ACCEO Services de garde vous permet de télécharger la dernière mise à jour du logiciel à partir du menu **Services en ligne**.

Pour pouvoir utiliser cet **Assistant**, vous devez être connecté à Internet. Le téléchargement peut durer plusieurs minutes selon le type de connexion Internet que vous utilisez. Durant le téléchargement, il peut arriver que votre connexion soit interrompue ou encore, que la qualité de votre connexion ne soit pas suffisante pour effectuer le téléchargement d'un seul trait. Le logiciel est programmé pour reprendre le téléchargement là où il s'est interrompu.

<span id="page-15-1"></span>Une fois le téléchargement terminé, le logiciel se fermera et lancera automatiquement l'installation de la révision.

## **Installer une révision sur un réseau**

Si vous utilisez ACCEO Services de garde dans un environnement réseau, téléchargez la révision à partir d'un des postes de votre réseau connecté à Internet et procédez à l'installation. Les autres postes du réseau seront automatiquement mis à jour au démarrage de leur logiciel respectif.

## <span id="page-15-2"></span>Imprimer les guides

Une fois l'installation terminée, nous vous conseillons de vous familiariser avec les fonctionnalités communes à tous les modules du logiciel. Des guides de référence sont disponibles à partir de votre **Espace client** à l'ouverture du logiciel dans la section **Documentation**.

## <span id="page-15-3"></span>Obtenir de l'aide

Pour obtenir de l'aide au sujet des procédures décrites dans le présent manuel, n'hésitez pas à communiquer avec les conseillers de notre service à la clientèle. Vous pouvez envoyer votre demande à un conseiller du service à la clientèle à partir de votre **Espace client** en cliquant sur **Soutien technique**.

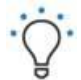

Consultez régulièrement les rubriques **Message important**, **Trucs et astuces et Documentation** de votre **Espace client**. Ces sections sont périodiquement mises à jour et proposent de l'information susceptible de vous aider à bénéficier du plein potentiel de votre logiciel.

Vous pouvez envoyer vos demandes en utilisant votre gestionnaire de courriel. Les réponses vous seront acheminées à l'adresse de retour indiquée sur le message. Envoyez vos demandes de soutien technique à **[servicesdegarde.support@acceo.com](mailto:servicesdegarde.support@acceo.com.)**.